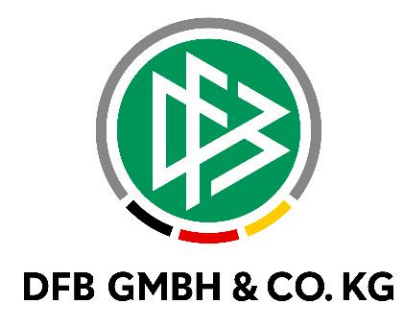

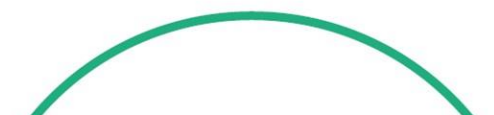

# **R E L E A S E N O T E S**

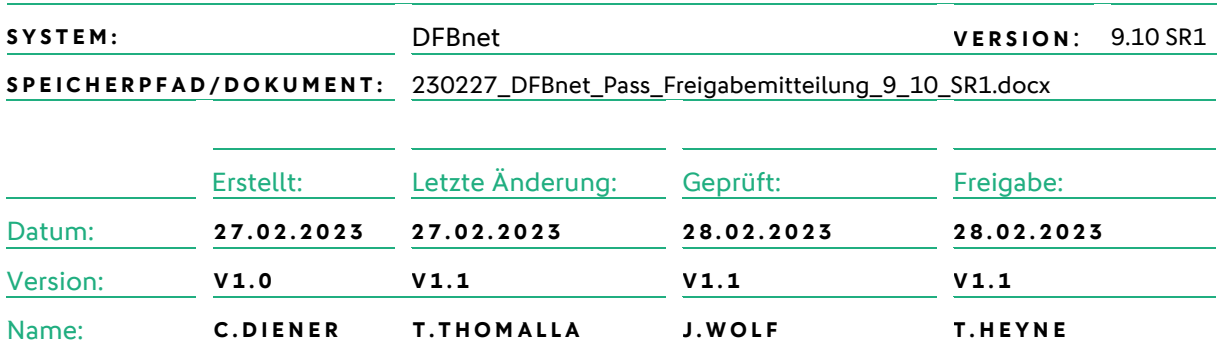

#### **© Juli 2021 | DFB GmbH & Co. KG**

Alle Texte und Abbildungen wurden mit größter Sorgfalt erarbeitet, dennoch können etwaige Fehler nicht ausgeschlossen werden. Eine Haftung der DFB GmbH & Co. KG, gleich aus welchem Rechtsgrund, für Schäden oder Folgeschäden, die aus der An- und Verwendung der in diesem Dokument gegebenen Informationen entstehen können, ist ausgeschlossen.

Das Dokument ist urheberrechtlich geschützt. Die Weitergabe sowie die Veröffentlichung dieser Unterlage, ist ohne die ausdrückliche und schriftliche Genehmigung DFB GmbH & Co. KG nicht gestattet. Zuwiderhandlungen verpflichten zu Schadensersatz. Alle Rechte für den Fall der Patenterteilung oder der GM-Eintragung vorbehalten.

Die in diesem Dokument verwendeten Soft- und Hardwarebezeichnungen sind in den meisten Fällen auch eingetragene Warenzeichen und unterliegen als solche den gesetzlichen Bestimmungen.

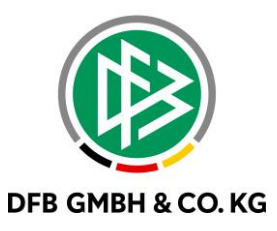

#### Inhaltsverzeichnis

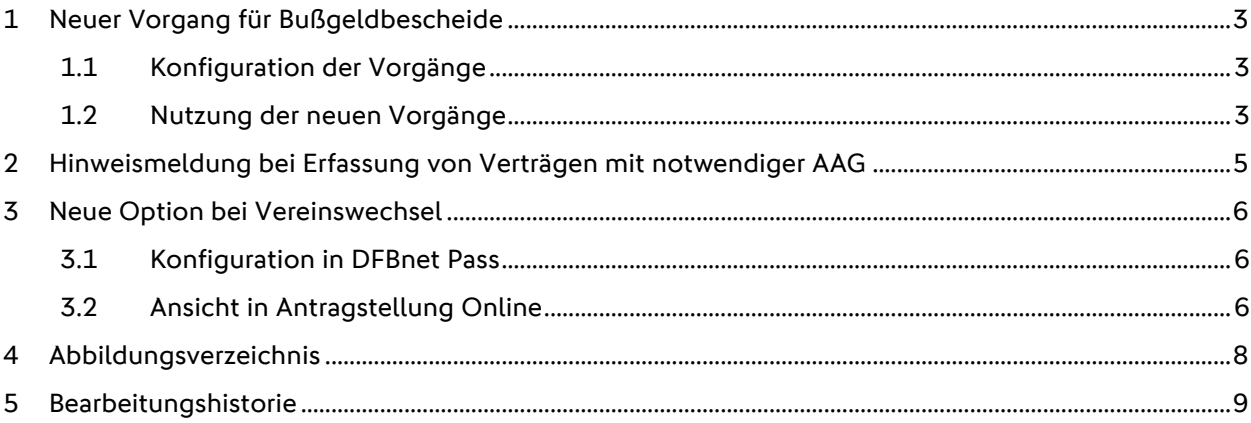

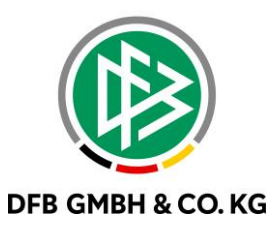

## **1 N E U E R V O R G A N G F Ü R B U ß G E L D B E S C H E I D E**

Mit dem Service Release 9.10 SR1 werden neue Vorgänge für das Erstellen von Bußgeldbescheiden eingeführt. Mit der Einführung der neuen Vorgänge wird die Möglichkeit geschaffen, Geldbußen und Gebühren voneinander zu trennen und die entsprechenden Artikel zu hinterlegen.

### 1.1 **KONFIGURATION DER VORGÄNGE**

In den mandantenspezifischen Stammdaten können die zuvor angelegten Artikel im Reiter Vorgänge den neuen Vorgängen zugeordnet werden.

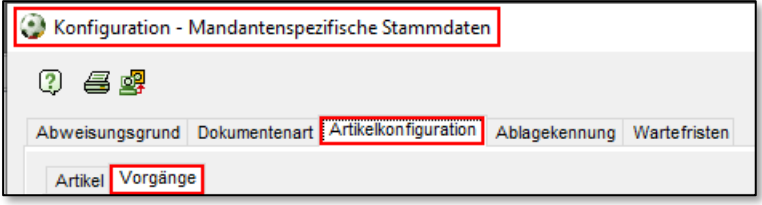

<span id="page-2-0"></span>*Abbildung 1 Mandantenspezifische Stammdaten konfigurieren*

Hierzu wird in gewohnter Weise der Vorgang aufgerufen und aus der Dropdown-Liste der entsprechende Artikel zugeordnet. Dabei werden die Vorgänge in die Bereiche Aktive, Jugend und Schiedsrichter unterteilt.

| Bußgeld (Aktive)         |  |
|--------------------------|--|
| Bußgeld (Jugend)         |  |
| Bußgeld (Schiedsrichter) |  |

<span id="page-2-1"></span>*Abbildung 2 Vorgang Bußgeld*

Neben der bereits bestehenden Möglichkeit einen Artikel zum Vorgang der Bußgelder zuzuordnen, wird nun die Möglichkeit geschaffen, auch die Gebühr mit einem eigenen Artikel zu versehen.

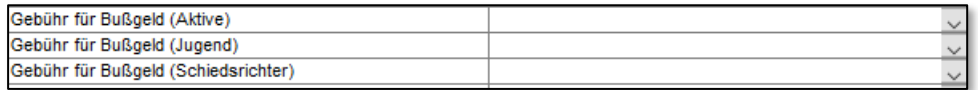

<span id="page-2-2"></span>*Abbildung 3 Vorgang Gebühr*

#### 1.2 NUTZUNG DER NEUEN VORGÄNGE

Mit den neu konfigurierten Vorgängen kann im Bereich Bußgeld darauf zurückgegriffen werden.

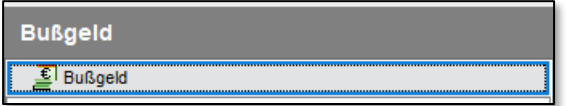

<span id="page-2-3"></span>*Abbildung 4 Bereich Bußgeld*

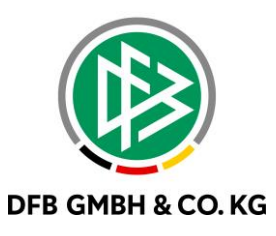

Beim Erzeugen eines Bußgeldbescheides werden die Fehlder Geldbuße und Gebühr direkt befüllt.

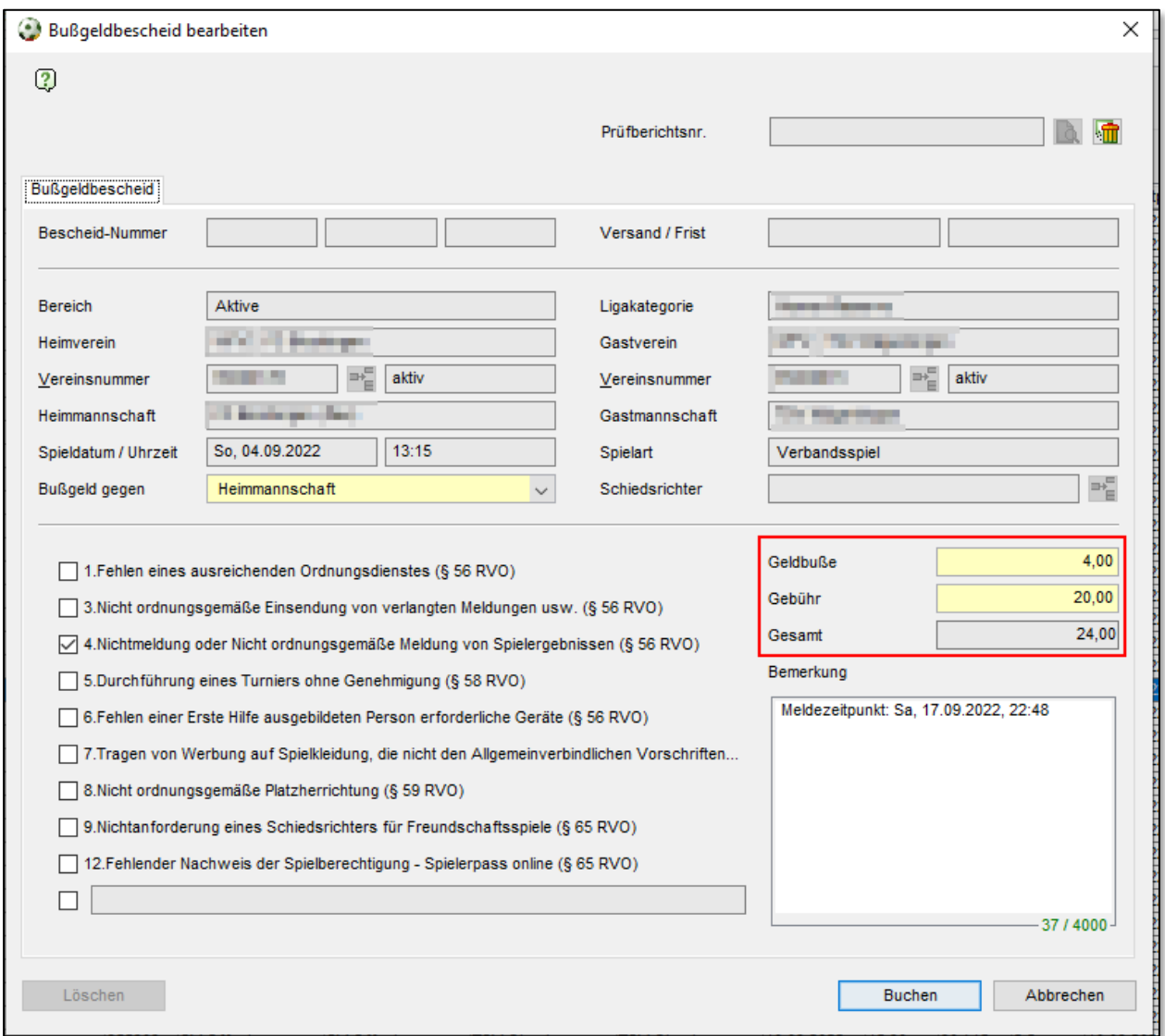

<span id="page-3-0"></span>*Abbildung 5 Erzeugung Bußgeldbescheid*

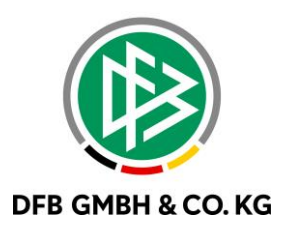

## **2 HINWEISMELDUNG BEI ERFASSUNG VON** VERTRÄGEN MIT NOTWENDIGER AAG

Wird für einen Nicht-EU-Spieler ein Vertrag erfasst und noch keine gültige AAG vorgelegt, so erscheint die Hinweismeldung zur nicht gültigen AAG. Dabei kann nun der bereits bearbeitete Vorgang wiederholt oder der Vertrag ohne Aktualisierung gespeichert werden.

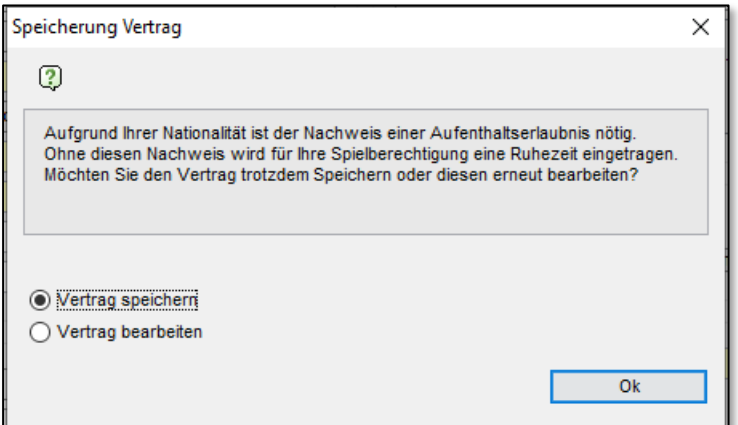

<span id="page-4-0"></span>*Abbildung 6 Hinweismeldung Aufenthaltserlaubnis*

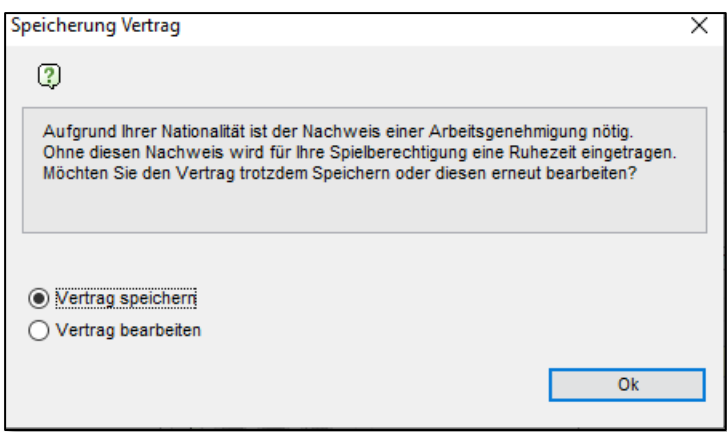

<span id="page-4-1"></span>*Abbildung 7 Hinweismeldung Arbeitsgenehmigung*

Wird der Vertrag nach der Bearbeitung der AAG gespeichert oder verlängert und die AAG werden erneut mit einer einzureichenden Frist versehen, so wird die Hinweismeldung erneut angezeigt.

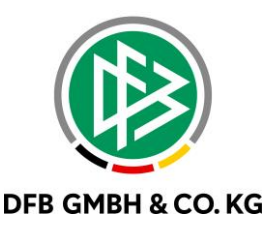

## **3 N E U E O P T I O N B E I V E R E I N S W E C H S E L**

In der Antragstellung wird die Möglichkeit geschaffen, bei einem Vereinswechsel den Abmeldegrund "Ordnungsgemäße Abmeldung liegt vor" auszuwählen. Dabei wird davon ausgegangen, dass die betroffenen Spieler sich bereits bei dem abgebenden Verein abgemeldet haben und dieser die Abmeldung entsprechend vornehmen wird.

#### **3 . 1 K O N F I G U R A T I O N I N D F B N E T P A S S**

In den mandantenspezifischen Optionen wird die Möglichkeit zur Nutzung des neuen Abmeldegrundes konfiguriert. Dabei wurde die bereits bestehende Option für die Abmeldung in "Antrag Online (Abmeldung): Ordnungsgemäße Abmeldung liegt vor" umbenannt und eine neue Option "Antrag Online (Wechsel): Ordnungsgenäße Abmeldung liegt vor" geschaffen. Über die Dropdown-Liste kann nun zwischen "Ja", "Nein" und "keine Auswahl" ausgewählt werden.

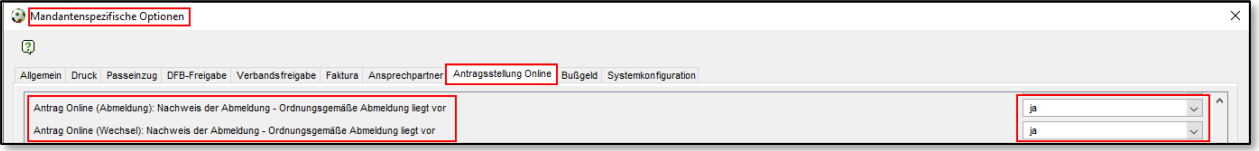

<span id="page-5-0"></span>*Abbildung 8 Konfiguration des Nachweises der Abmeldung*

#### **3.2 ANSICHT IN ANTRAGSTELLUNG ONLINE**

Ist die Möglichkeit konfiguriert, so können die Vereine im Vereinswechselantrag den Nachweis der Abmeldung auswählen.

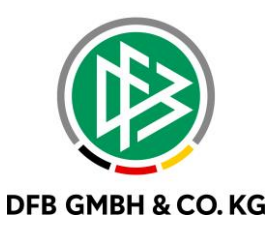

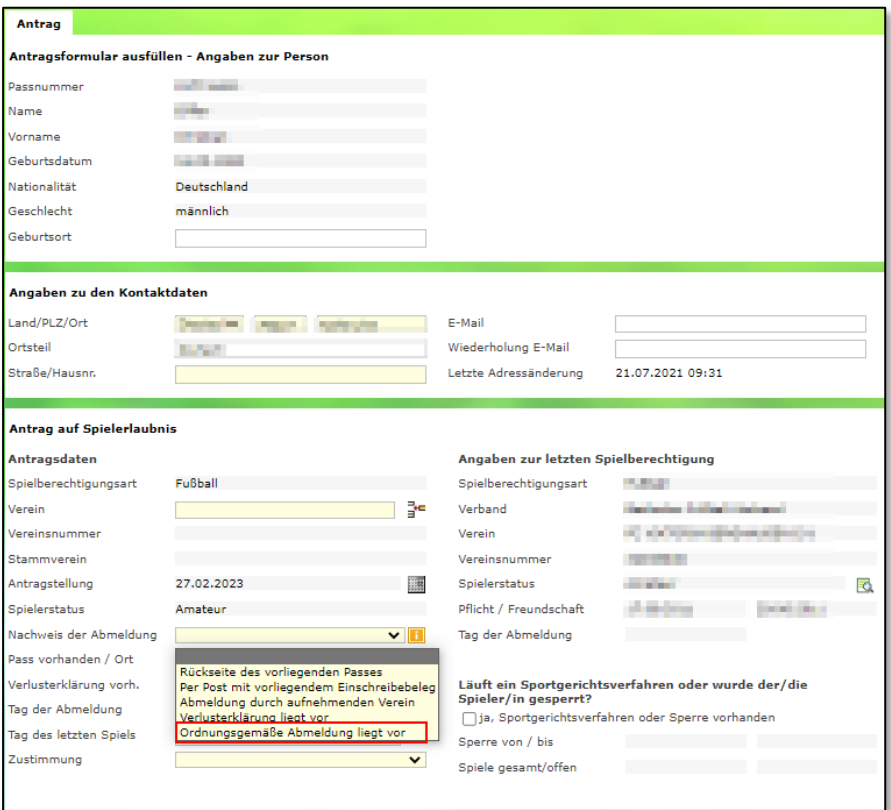

<span id="page-6-0"></span>*Abbildung 9 Antrag auf Vereinswechsel*

Über das Info-Feld kann die Beschreibung zur ordnungsgemäßen Abmeldung eingesehen werden.

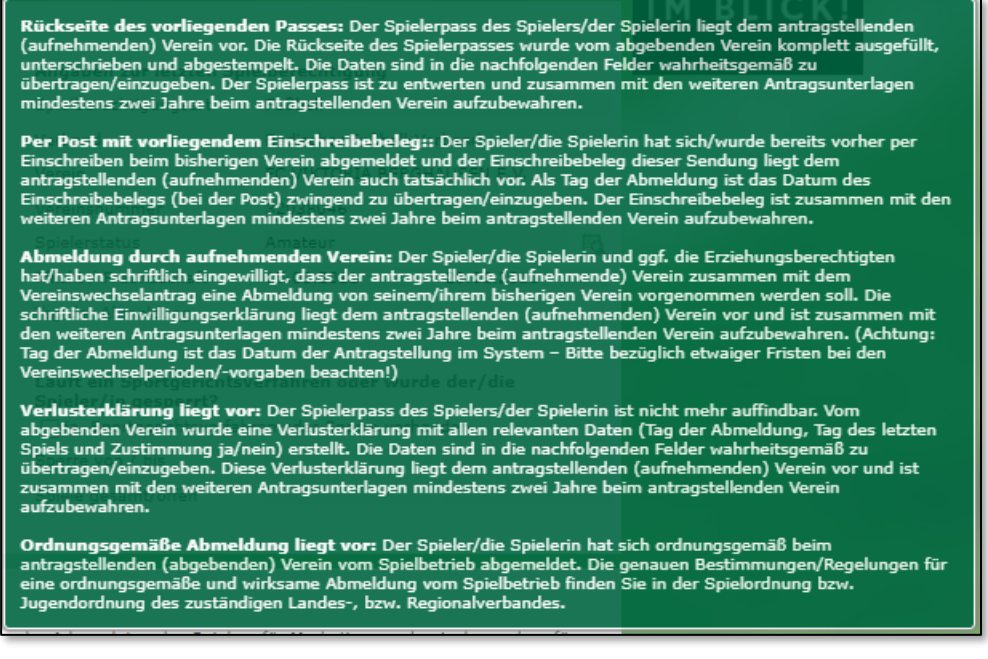

*Abbildung 10 Tooltip*

<span id="page-6-1"></span>Die Beschreibung lautet:

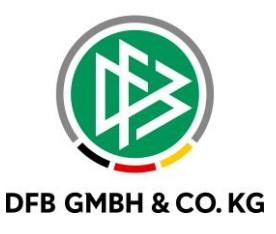

*"Ordnungsgemäße Abmeldung liegt vor: Der Spieler/die Spielerin hat sich ordnungsgemäß beim antragstellenden (abgebenden) Verein vom Spielbetrieb abgemeldet. Die genauen Bestimmungen/Regelungen für eine ordnungsgemäße und wirksame Abmeldung vom Spielbetrieb finden Sie in der Spielordnung bzw. Jugendordnung des zuständigen Landes-, bzw. Regionalverbandes."*

Wird der Abmeldegrung gewählt, so werden die Felder "Pass vorhanden / Ort" und "Verlusterklärung vorhanden" mit "Nein" befüllt und das Feld "Tag der Abmeldung" bleibt editierbar.

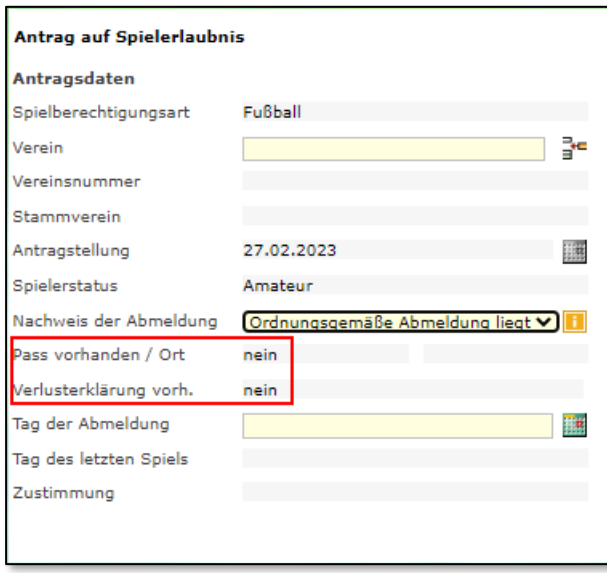

<span id="page-7-0"></span>*Abbildung 11 Auswahlmöglichkeiten*

## **4 A B B I L D U N G S V E R Z E I C H N I S**

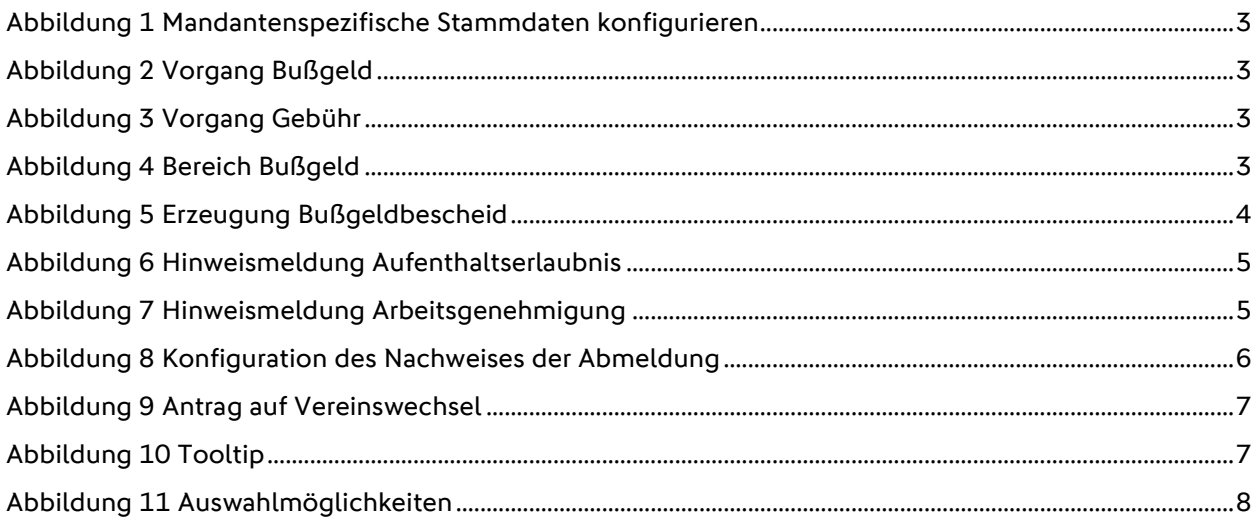

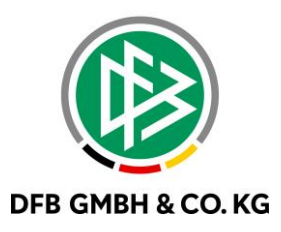

## **5 B E A R B E I T U N G S H I S T O R I E**

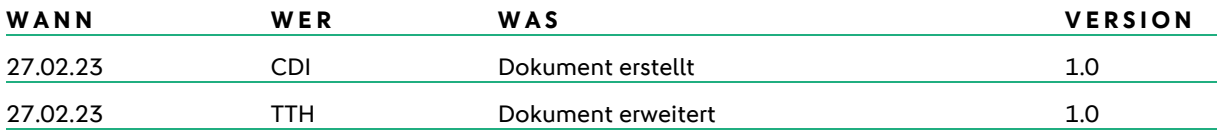